## **[How to enable/disable devices in SanerNow?](https://docs.secpod.com/docs/how-to-enable-disable-devices-in-sanernow/)**

To enable/disable devices in SanerNow, follow the steps below:

1. Go to **Endpoint management module**.

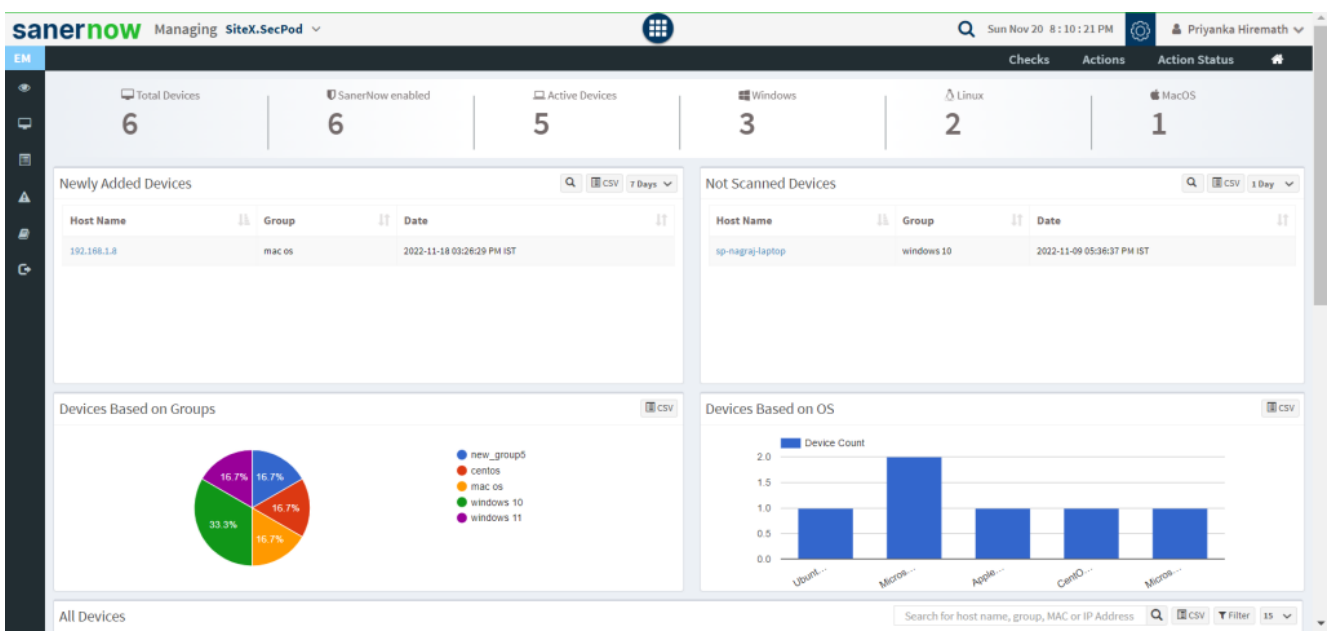

2. Click on **Actions** and select **Application and device control**.

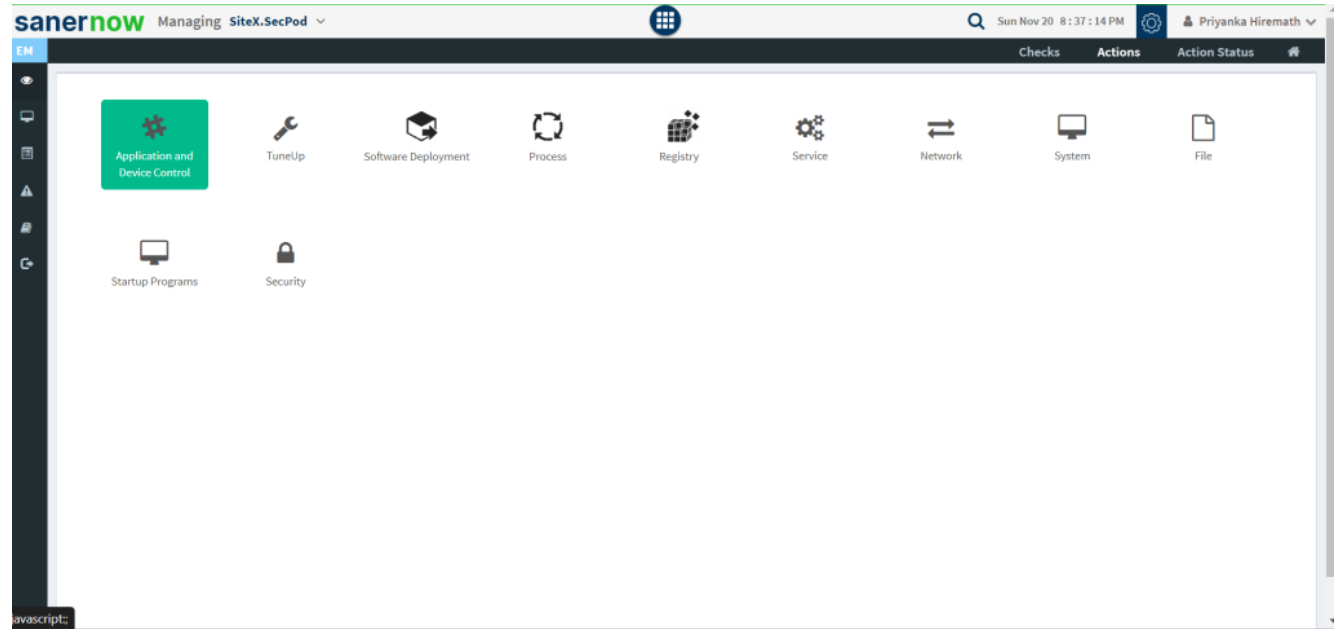

3. Fill up all the details in **Create Response window**.

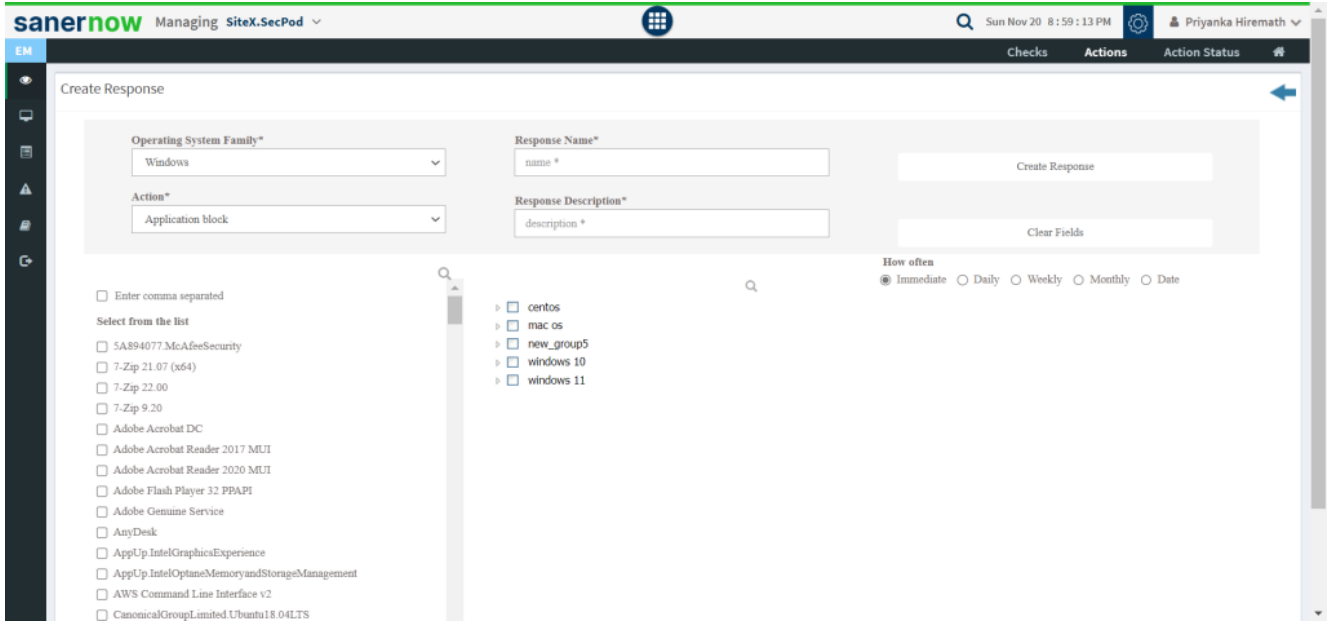

4. Choose the **Operating system family** and **Actions**.

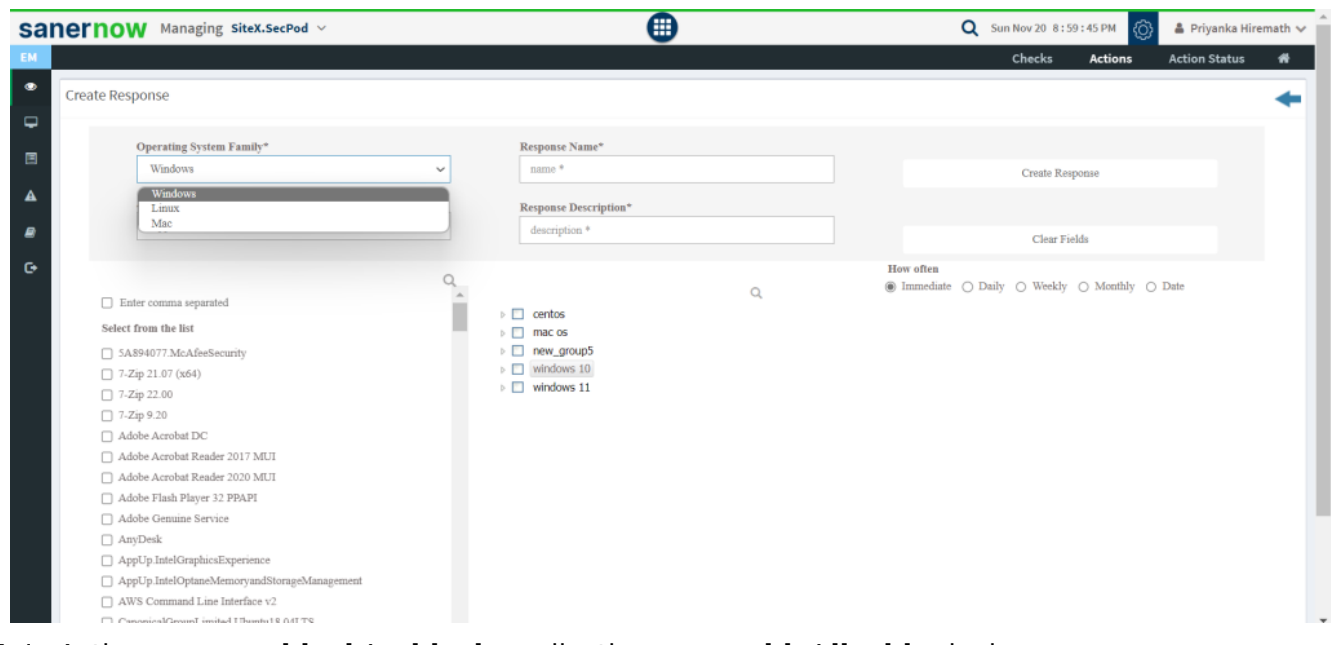

5. In Actions you can **block/unblock** applications or **enable/disable** devices.

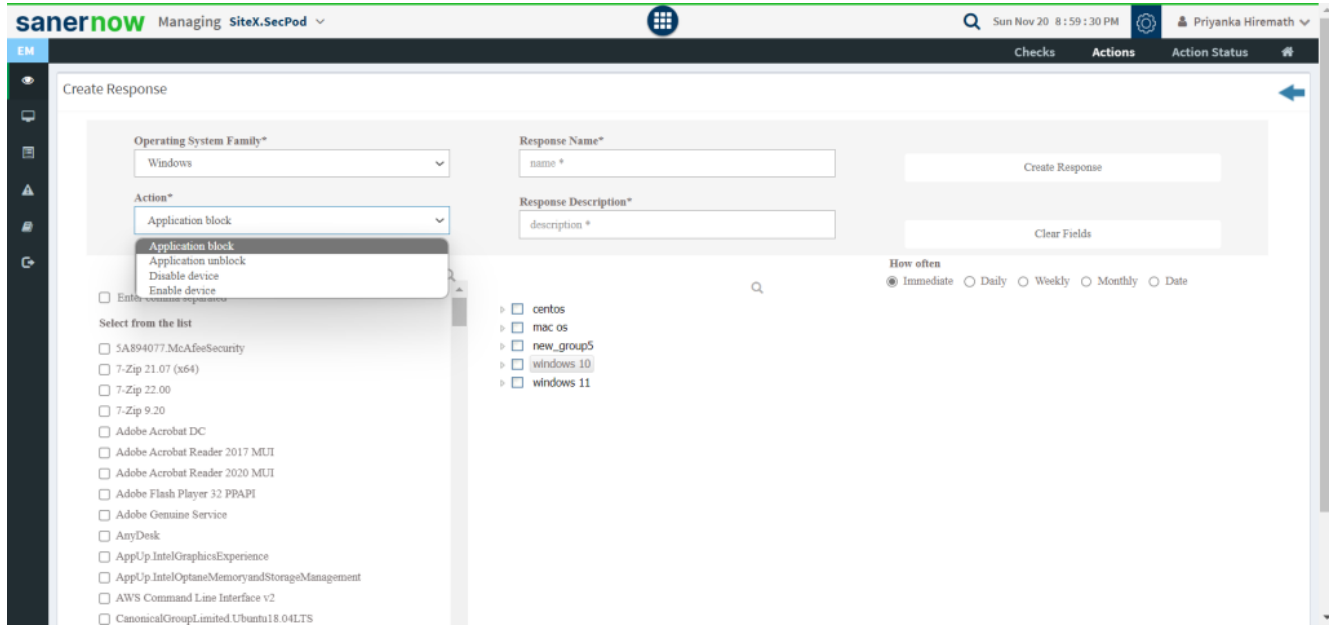

6. Once you choose to enable/disable the devices, you will have to choose the devices to perform the action from the list

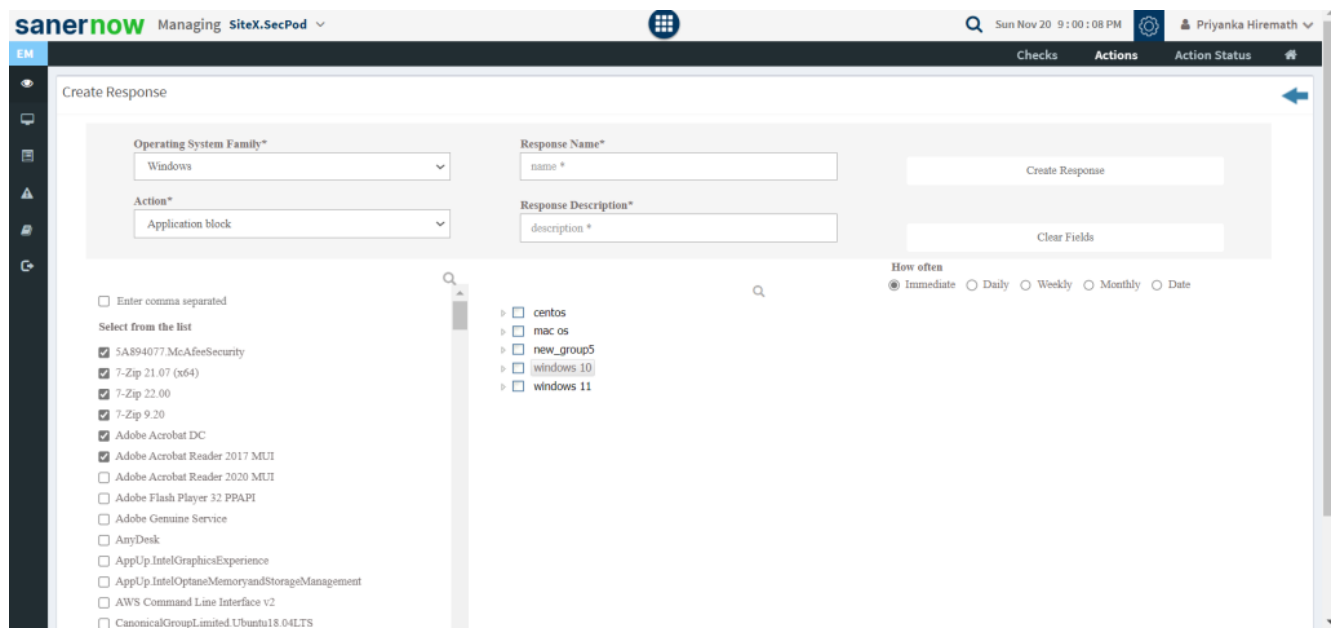

7. Select the system and decide on how often the rule must apply: Immediate, Daily, Weekly, Monthly, and Date.

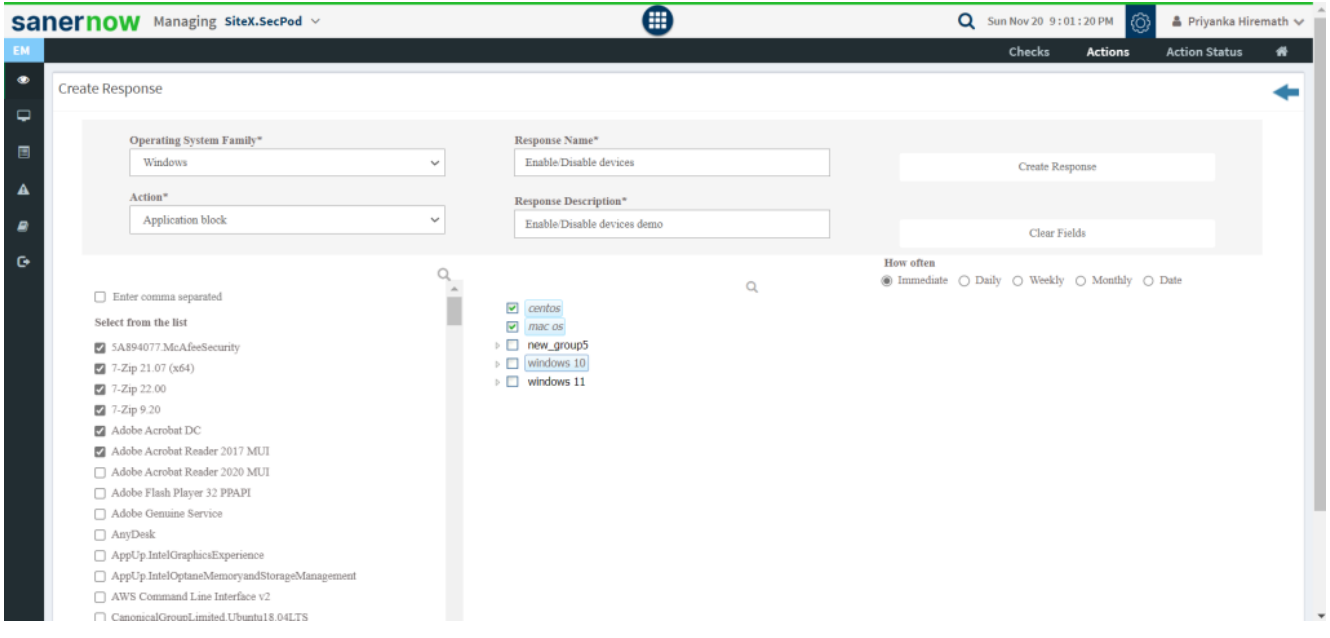

## 8. Fill up **Response name** and **Response description** and click on Create Response

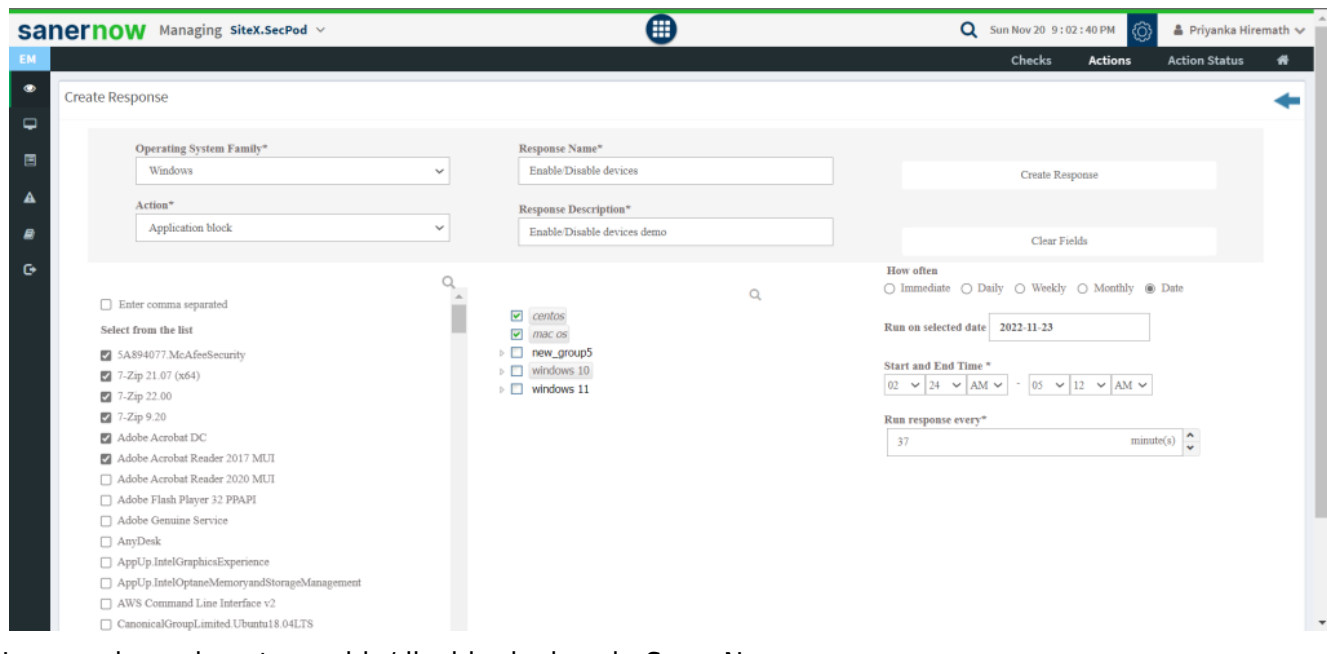

Now you know how to enable/disable devices in SanerNow.